## aludu CISCO.

## **Guia de início rápido**

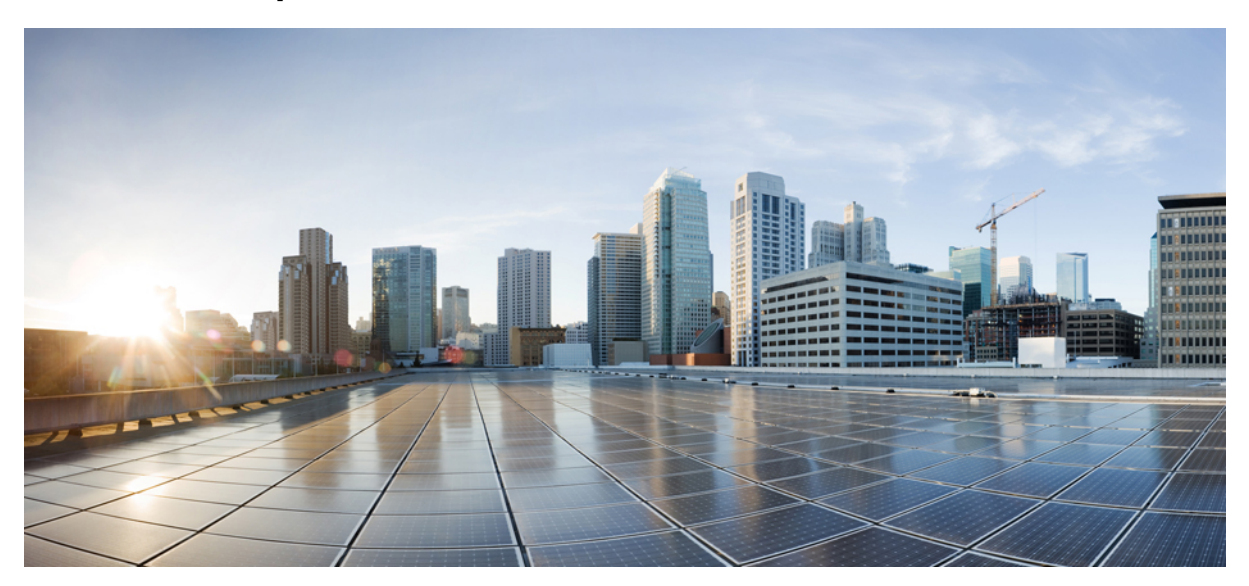

## **Guia de Início Rápido para a Caixa de Entrada da Web do Cisco Unity Connection (Versão 10.x)**

**Caixa de Entrada da Web do Cisco Unity [Connection](#page-1-0) (Versão 10.x) 2** Sobre a Caixa de Entrada da Web do Cisco Unity [Connection](#page-1-1) **2** [Controles](#page-2-0) da Caixa de Entrada da Web **3** Área da [Mensagem](#page-3-0) na Pasta Caixa de Entrada **4** [Controles](#page-4-0) de Áudio **5** Como Compor uma Nova [Mensagem](#page-4-1) **5** Pasta [Excluídos](#page-5-0) **6** Pasta [Enviados](#page-6-0) **7** Definições de [Configuração](#page-6-1) para Usar a Caixa de Entrada da Web **7** [Acessibilidade](#page-9-0) da Caixa de Entrada da Web **10**

<span id="page-1-0"></span>**Revised: July 9, 2015,**

# **Caixa de Entrada da Web do Cisco Unity Connection (Versão 10.x)**

<span id="page-1-1"></span>Publicado em 1° de novembro de 2013

# **Sobre a Caixa de Entrada da Web do Cisco Unity Connection**

A Caixa de Entrada da Web do Cisco Unity Connection permite que você gerencie mensagens de voz e as confirmações de mensagem de voz que você recebe. Você pode compor novas mensagens de voz e reproduzir, responder, encaminhar ou excluir as mensagens de voz que recebe.

Acesse a Caixa de Entrada da Web usando um navegador de Internet para ir para **http://<Cisco Unity Connection server>/inbox** . (O URL faz distinção entre maiúsculas e minúsculas.)

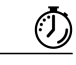

**Poupando tempo**

Salve o indicador do URL da Caixa de Entrada da Web, para que você não tenha de digitar o endereço da web sempre que quiser acessar a Caixa de Entrada da Web.

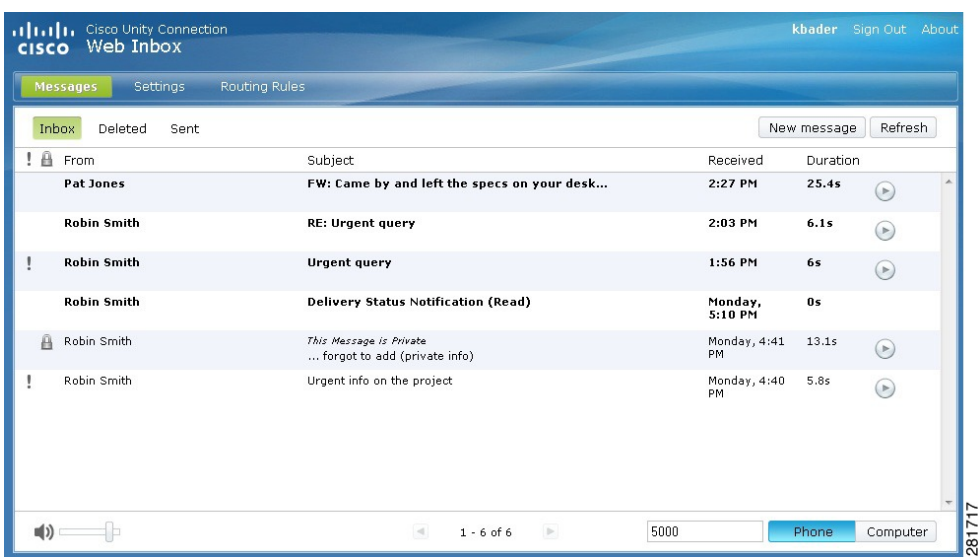

# <span id="page-2-0"></span>**Controles da Caixa de Entrada da Web**

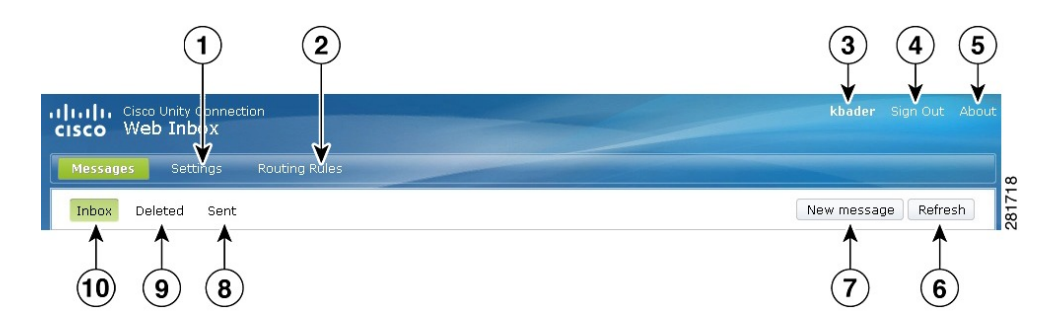

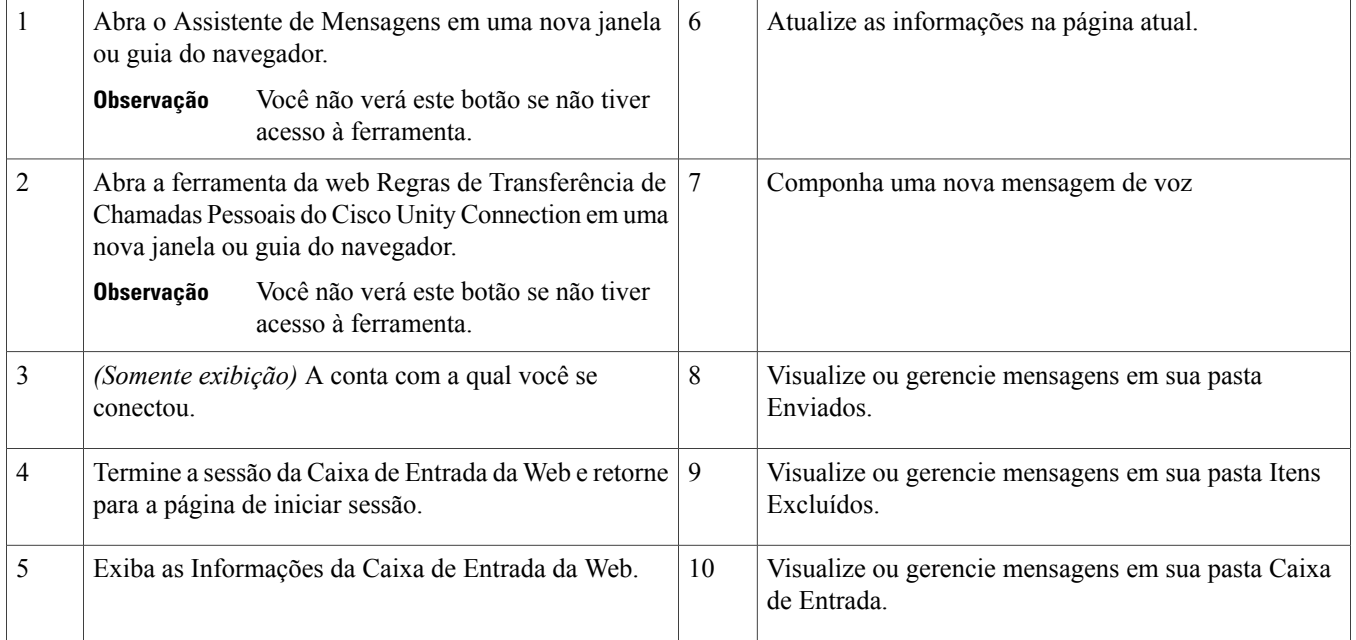

# <span id="page-3-0"></span>**Área da Mensagem na Pasta Caixa de Entrada**

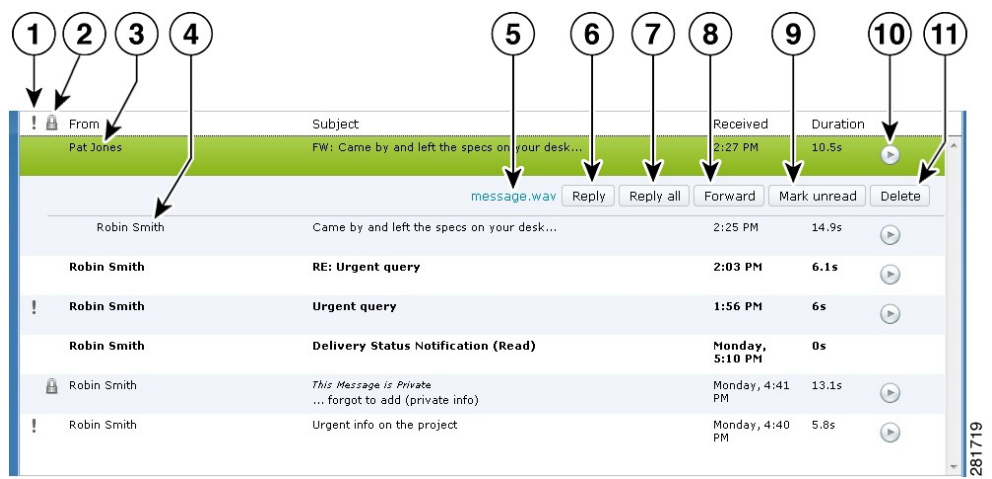

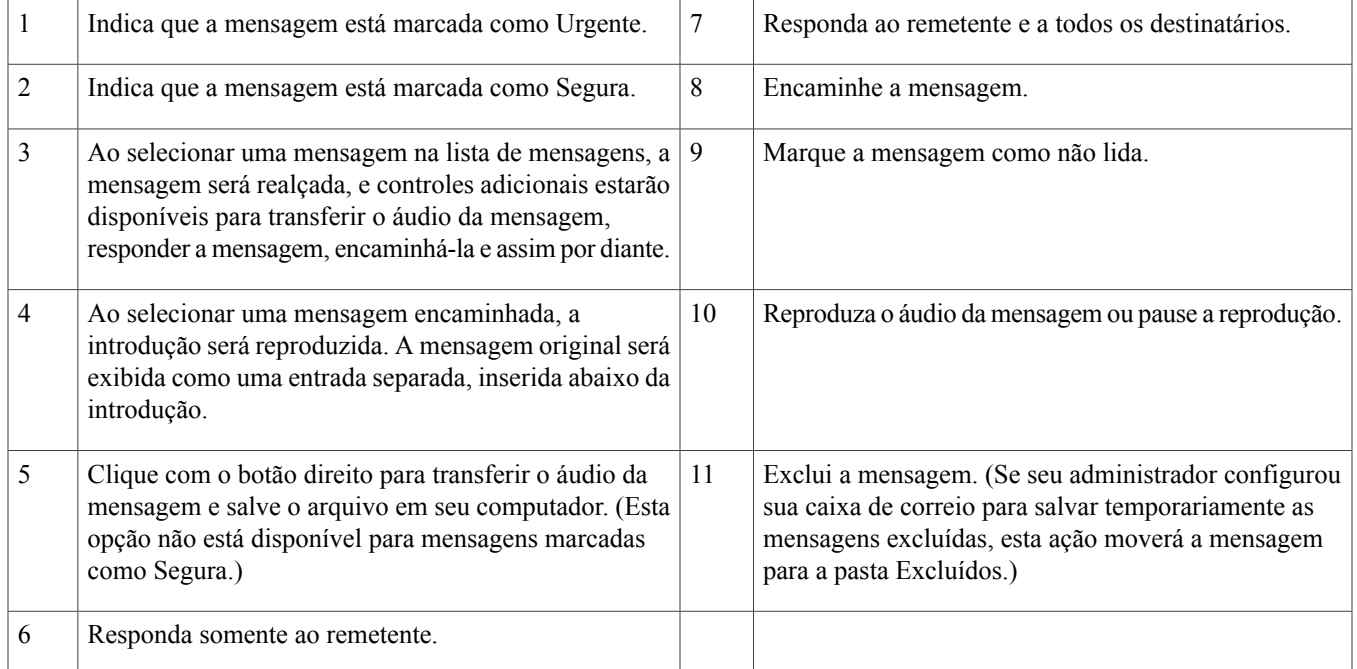

# <span id="page-4-0"></span>**Controles de Áudio**

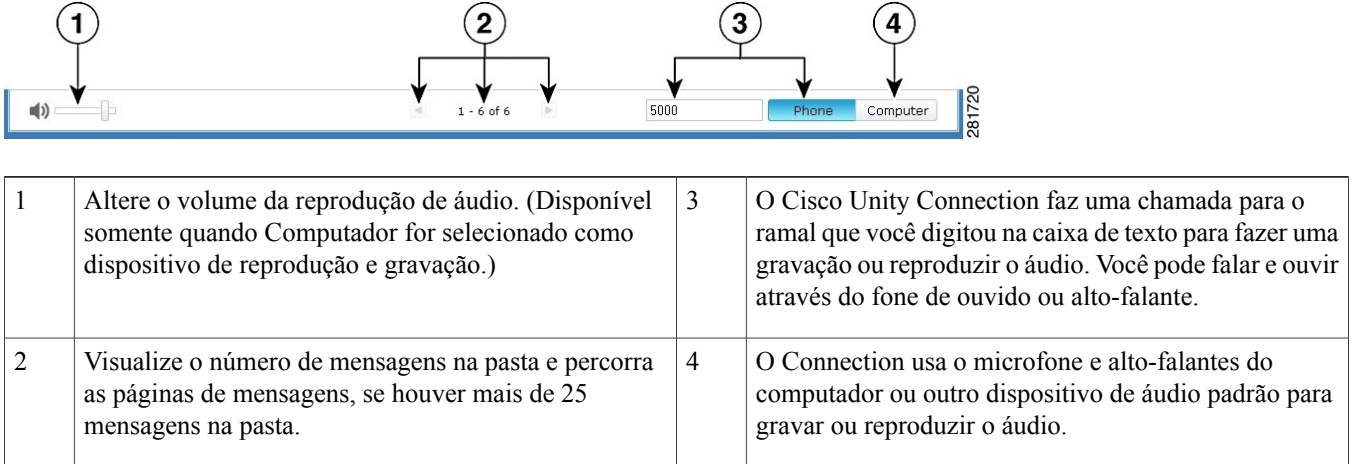

# <span id="page-4-1"></span>**Como Compor uma Nova Mensagem**

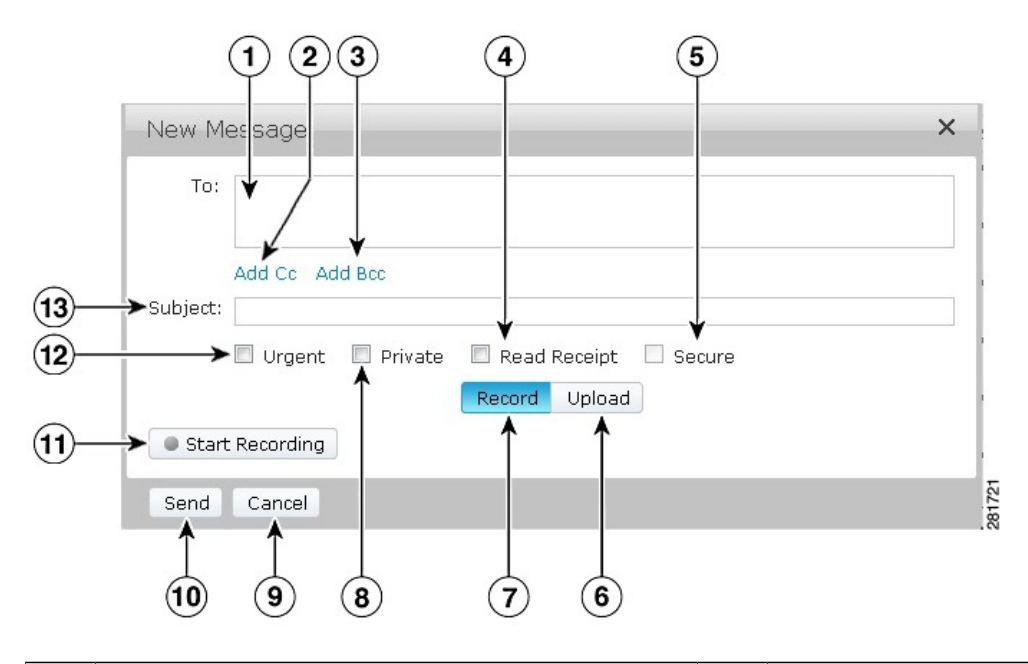

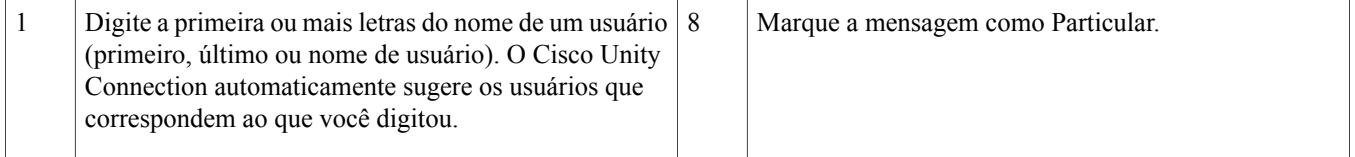

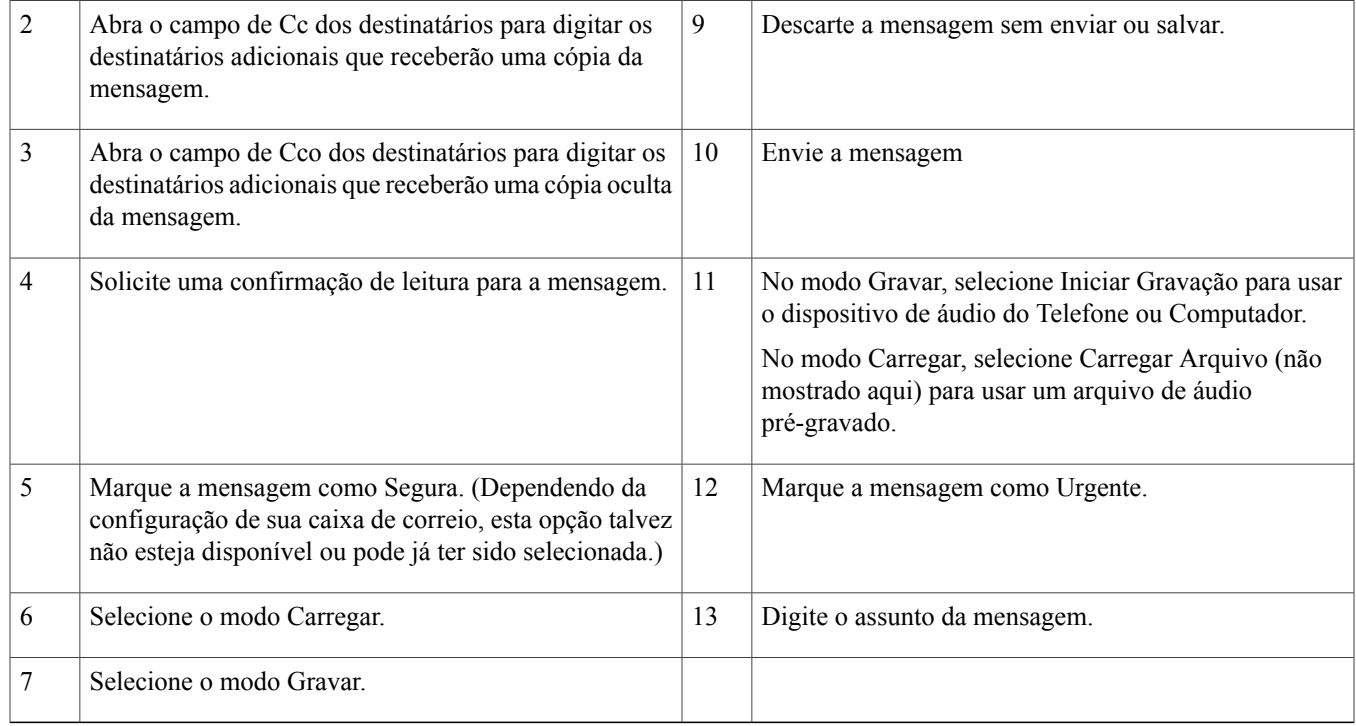

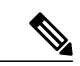

<span id="page-5-0"></span>**Observação**

Enquanto estiver montando uma nova mensagem, se o alerta de segurança aparecer no Mozilla FireFox, clique em Visualizar Certificado e instale o certificado para evitar receber o alerta outras vezes.

# **Pasta Excluídos**

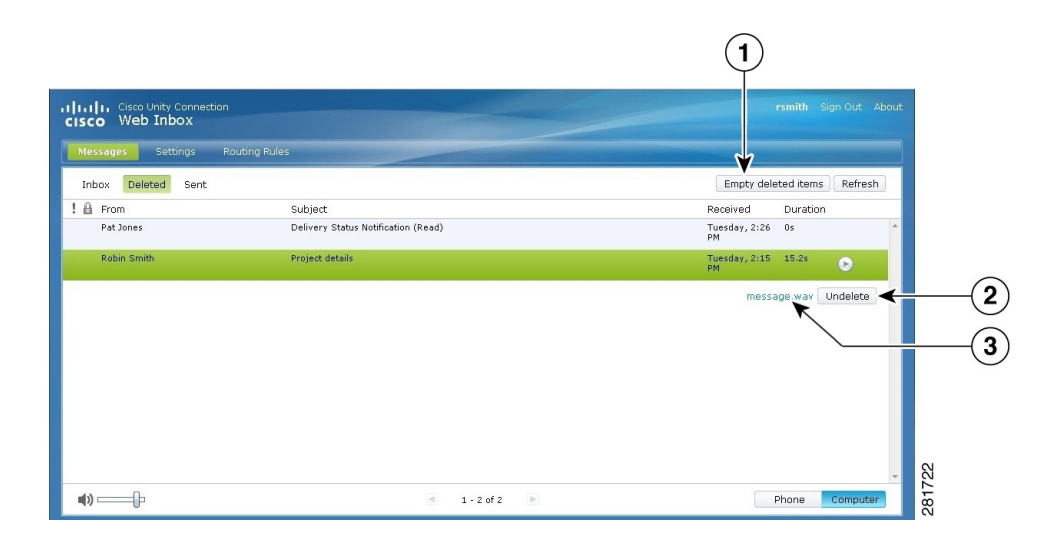

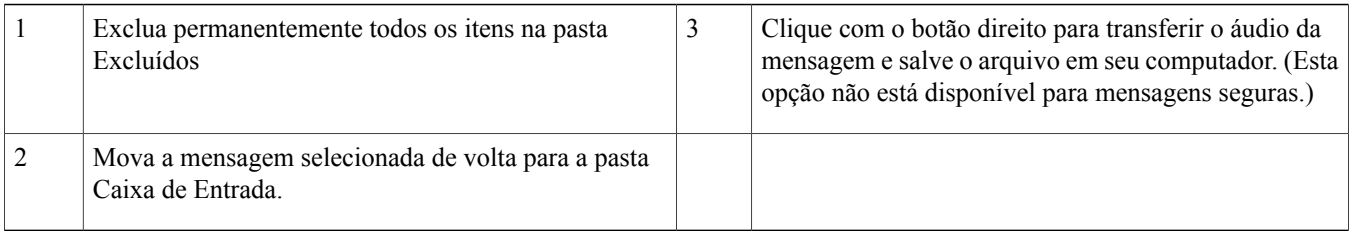

# <span id="page-6-0"></span>**Pasta Enviados**

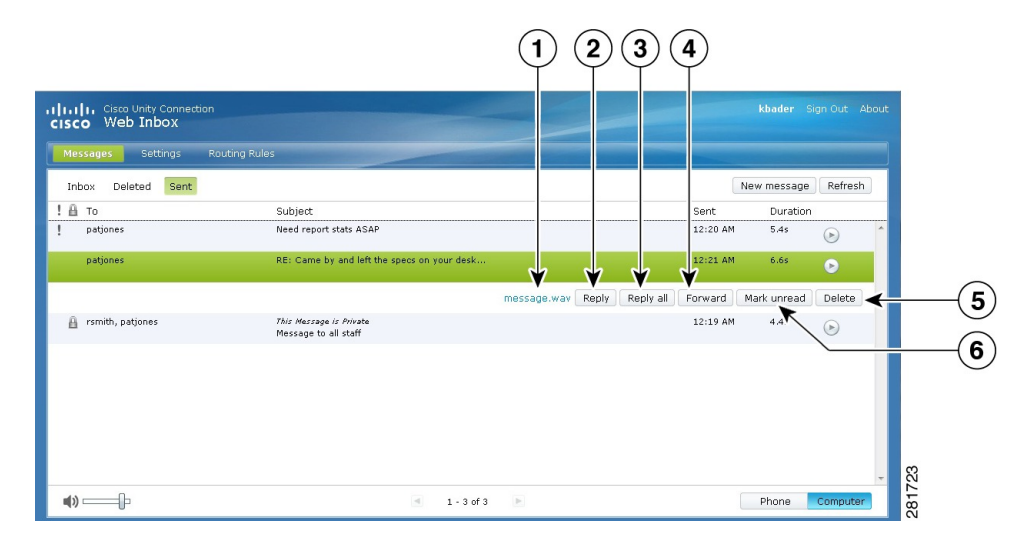

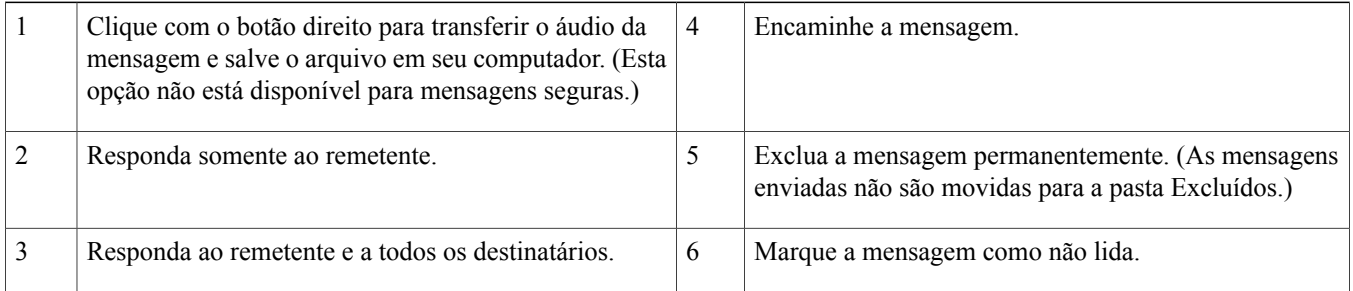

# <span id="page-6-1"></span>**Definições de Configuração para Usar a Caixa de Entrada da Web**

Nos casos de IPv6, você precisa executar as etapas mencionadas nas seções abaixo em todos os navegadores para acessar a Caixa de Entrada da Web em sistemas operacionais diferentes. Consulte as seguintes seções:

Como Abrir a Caixa de Entrada da Web no Sistema [Operacional](#page-7-0) MAC usando o Firefox 3.6, na página 8

Como Reproduzir uma Mensagem através da Caixa de Entrada da Web no Sistema [Operacional](#page-7-1) Mac Usando o Safari, na página 8

Como Ativar o Botão Iniciar [Gravação](#page-8-0) no Chrome, na página 9

Como Ativar o Botão Iniciar [Gravação](#page-9-1) no Firefox, na página 10

#### Como Ativar o Botão Iniciar [Gravação](#page-9-2) no Internet Explorer, na página 10

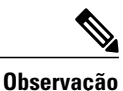

As etapas mencionadas nas seções acima precisam ser realizadas somente na primeira vez em um determinado servidor do Connection.

### <span id="page-7-0"></span>**Como Abrir a Caixa de Entrada da Web no Sistema Operacional MAC usando o Firefox 3.6**

#### **Procedimento**

**Etapa 1** Abra a Caixa de Entrada da Web usando o endereço IPv6 na barra de endereço. A sintaxe do Connection é mostrada abaixo:

**Sintaxe**

https://<Connection\_ipv6\_address>/inbox Uma janela automática será exibida.

- **Etapa 2** Clique no botão **Mostrar Certificado**.
- **Etapa 3** Marque a caixa de seleção **Sempre confiar "<Connection\_nome host>" quando conectar com "<Connection\_ip>"**.
- **Etapa 4** Expanda **Confiar** e selecione "**Sempre Confiar**" na lista suspensa **Quando usar este certificado**.
- **Etapa 5** Arraste o certificado **Certificação Raiz** para o computador.
- **Etapa 6** Arraste **Certificação Raiz** para Acesso às Chaves.
- **Etapa 7** Clique duas vezes em **Certificação Raiz**. Uma janela automática será exibida.
- **Etapa 8** Clique no botão **Sempre Confiar** para abrir a Caixa de Entrada da Web usando o Firefox 3.6.

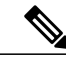

<span id="page-7-1"></span>As etapas mencionadas acima precisam ser realizadassomente na primeira vez em um determinado servidor do Connection. **Observação**

### **Como Reproduzir uma Mensagem através da Caixa de Entrada da Web no Sistema Operacional Mac Usando o Safari**

#### **Procedimento**

- **Etapa 1** Clique com o botão direito no arquivo "message.wav" do correio de voz desejado e selecione **Abrir em uma nova guia**. A caixa de diálogo **Autenticação** será exibida.
- **Etapa 2** Digite as credenciais de login do usuário na caixa de diálogo **Autenticação**. Marque a caixa de seleção **Sempre Lembrar** na caixa de diálogo **Autenticação** para evitar falha na reprodução das mensagens por meio da Caixa de Entrada da Web.

**Etapa 3** Clique no botão de reprodução na Caixa de Entrada da Web. Uma janela automática será exibida.

**Etapa 4** Selecione **Sempre Confiar** na janela automática.

**Etapa 5** Clique no botão de reprodução na Caixa de Entrada da Web para reproduzir uma mensagem.

## <span id="page-8-0"></span>**Como Ativar o Botão Iniciar Gravação no Chrome**

### **Procedimento**

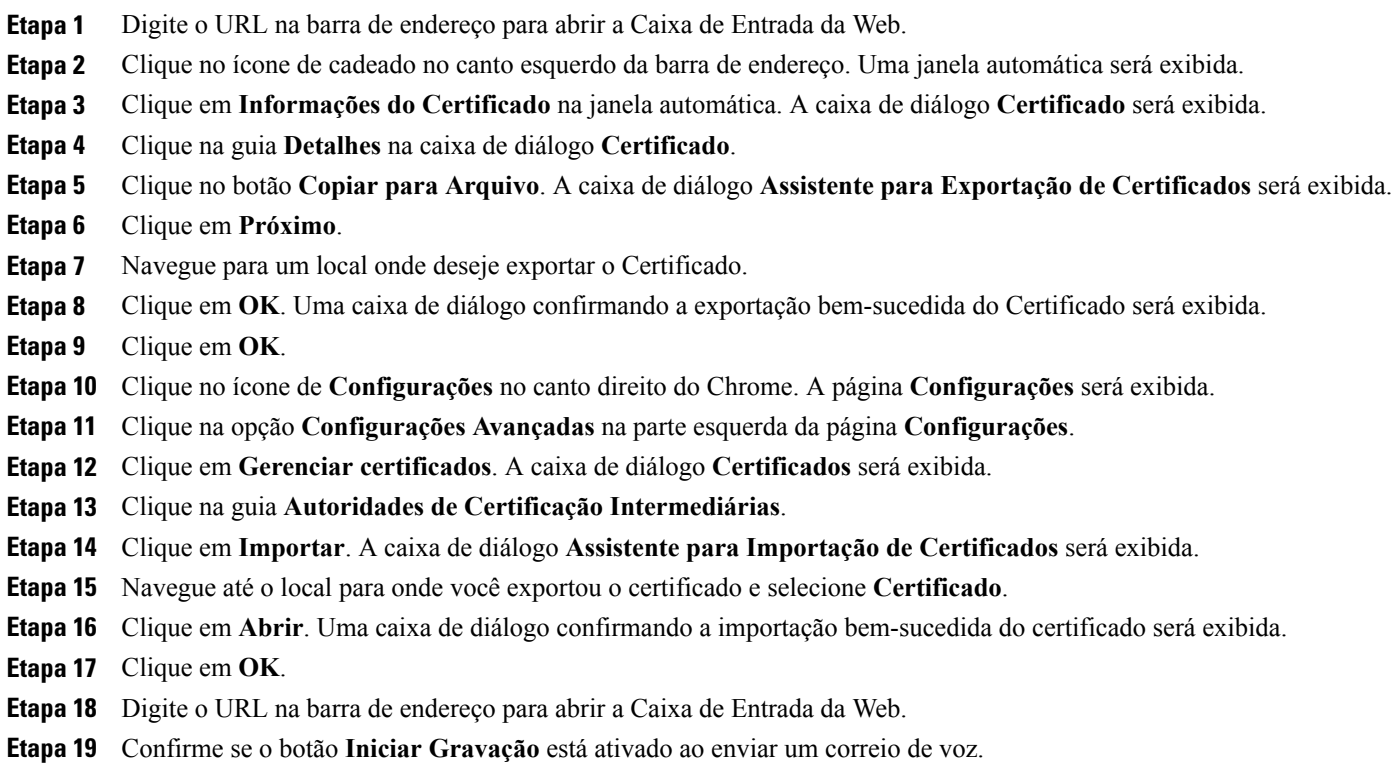

### <span id="page-9-1"></span>**Como Ativar o Botão Iniciar Gravação no Firefox**

#### **Procedimento**

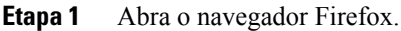

- **Etapa 2** Clique em **Ferramentas** > **Opções**.
- **Etapa 3** Clique na guia **Segurança**.
- **Etapa 4** Clique em **Exceções** na primeira seção na guiaSegurança. A caixa de diálogo**Sites Permitidos - Instalaçãode Extensões e Temas** será exibida.
- <span id="page-9-2"></span>**Etapa 5** Digite o nome de host do Connection no campo **Endereço do Site**.

### **Como Ativar o Botão Iniciar Gravação no Internet Explorer**

#### **Procedimento**

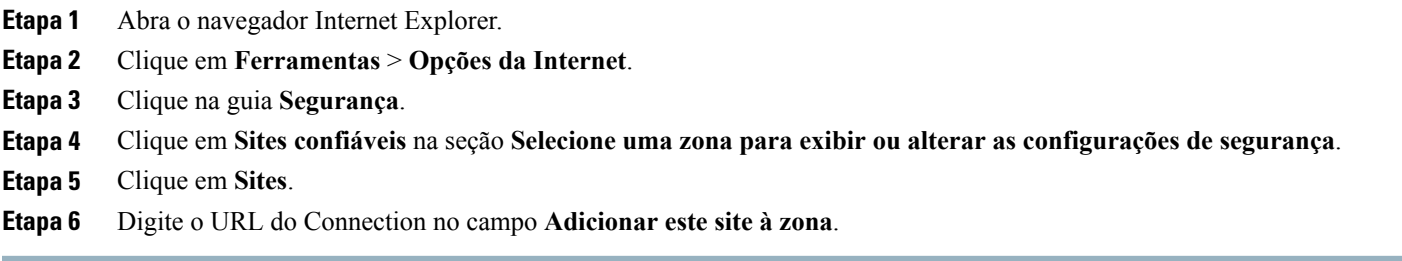

## <span id="page-9-0"></span>**Acessibilidade da Caixa de Entrada da Web**

Todas as funcionalidades da Caixa de Entrada da Web também podem ser acessadas pelo teclado. São fornecidas a seguir as teclas de atalho para acessar diferentes funções da Caixa de Entrada da Web.

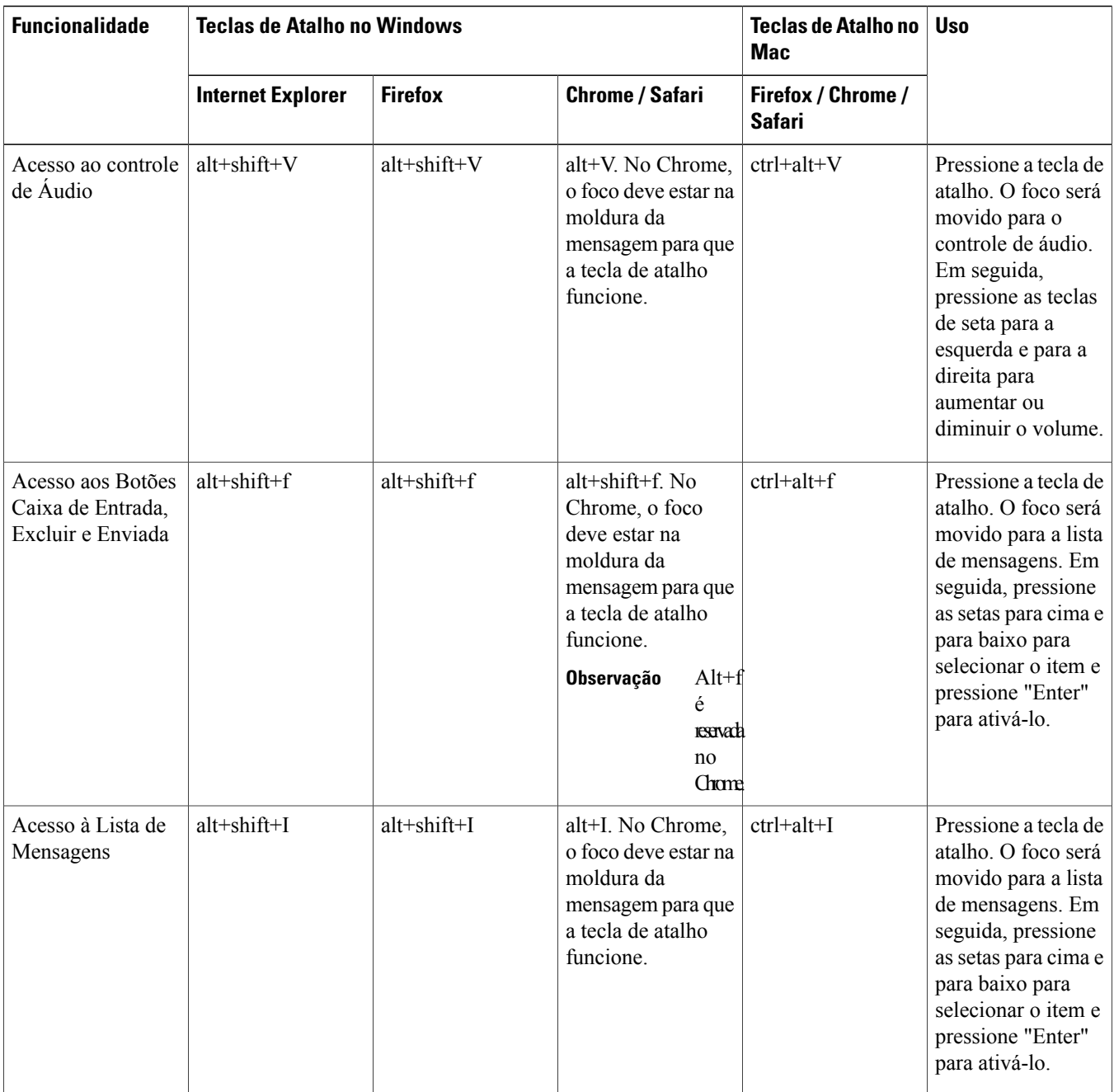

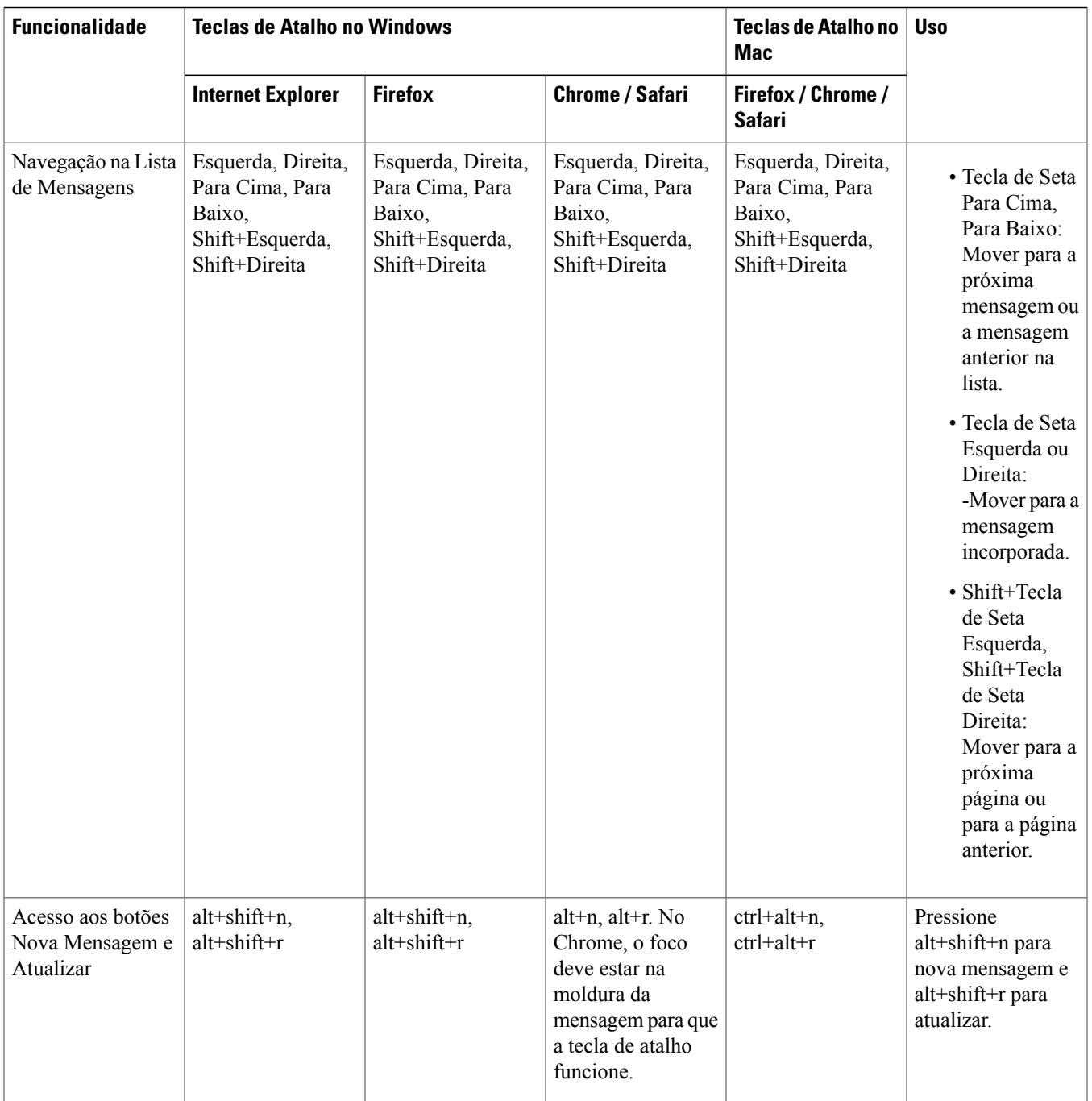

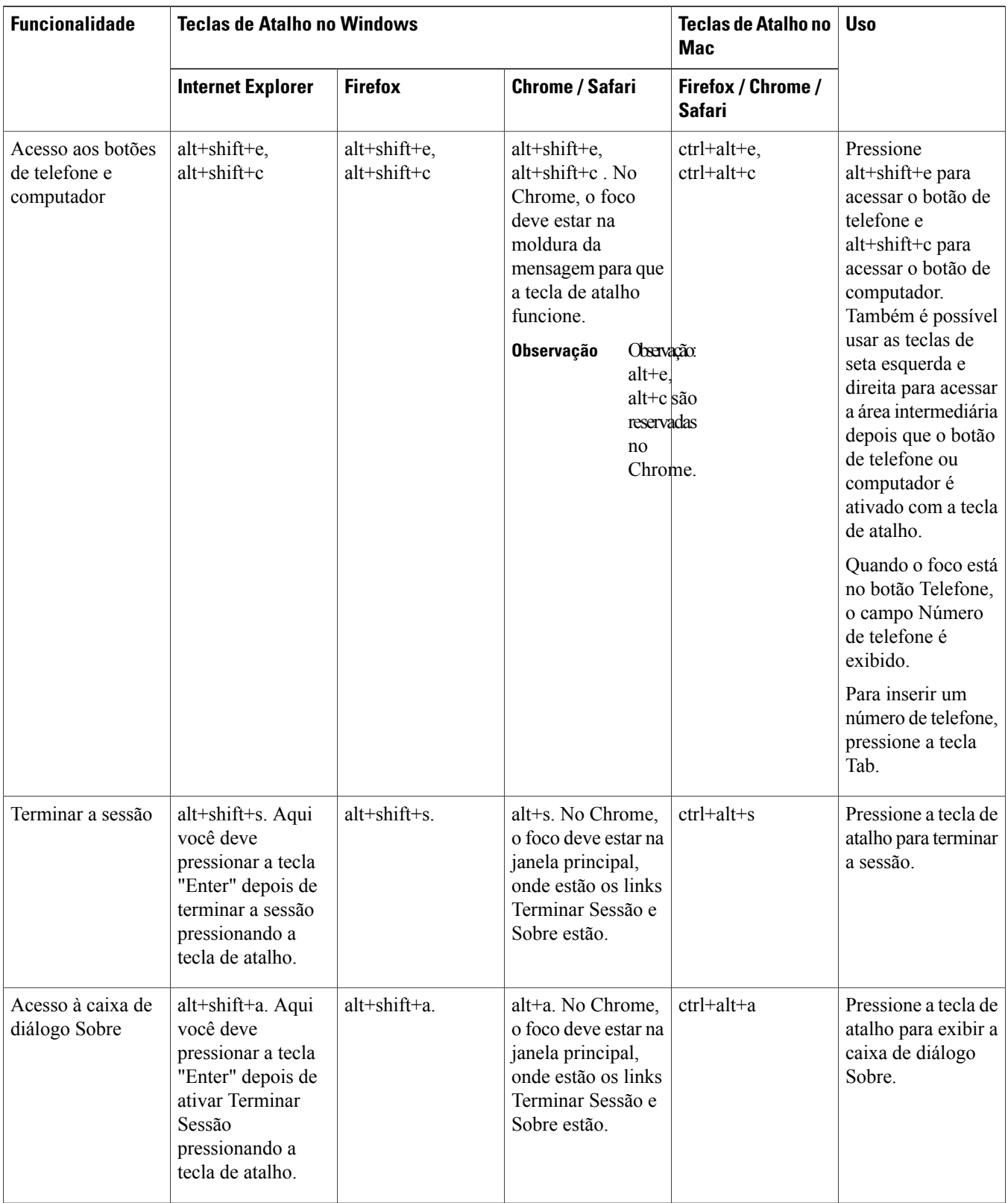

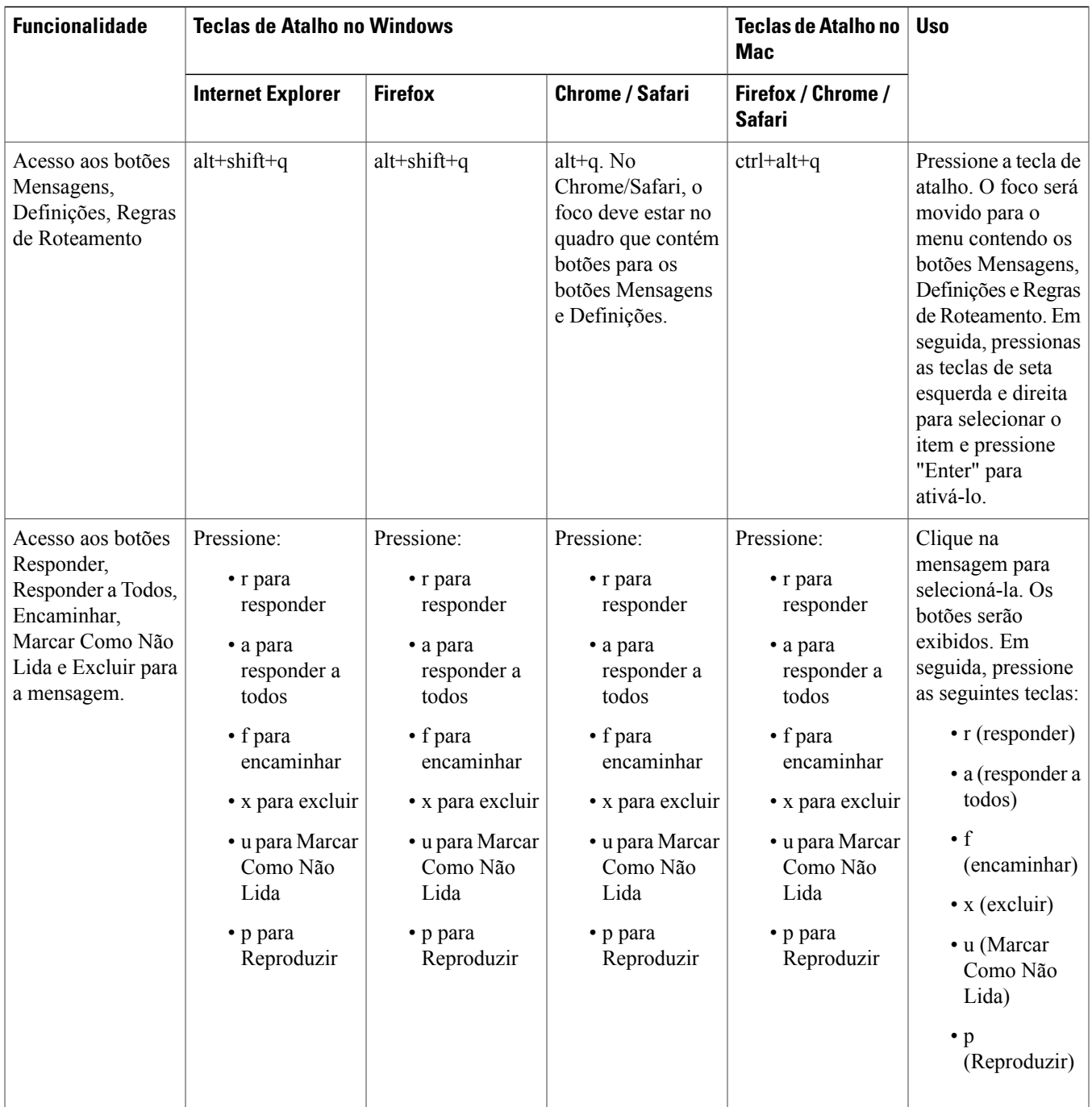

© 2013 Cisco Systems, Inc. All rights reserved.

## ahah CISCO.

**Americas Headquarters Asia Pacific Headquarters Europe Headquarters** Cisco Systems, Inc. San Jose, CA 95134-1706 USA

Cisco Systems (USA) Pte. Ltd. Singapore

Cisco Systems International BV Amsterdam, The Netherlands

Cisco has more than 200 offices worldwide. Addresses, phone numbers, and fax numbers are listed on the Cisco Website at www.cisco.com/go/offices.